# Creating a New Parent Account on the MyKids.GGUSD.US Parent Portal

Open your internet browser. Type in the URL address https://mykids.ggusd.us Garden Grove Unified School District

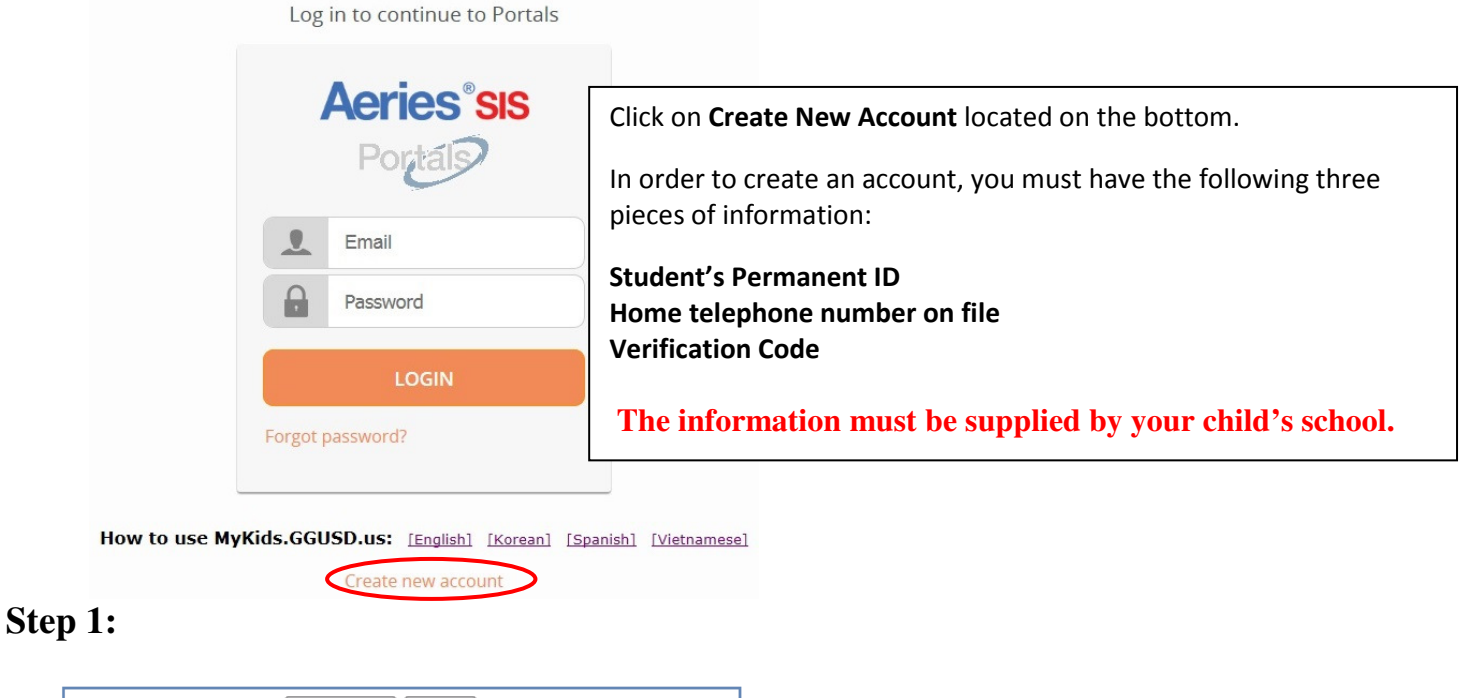

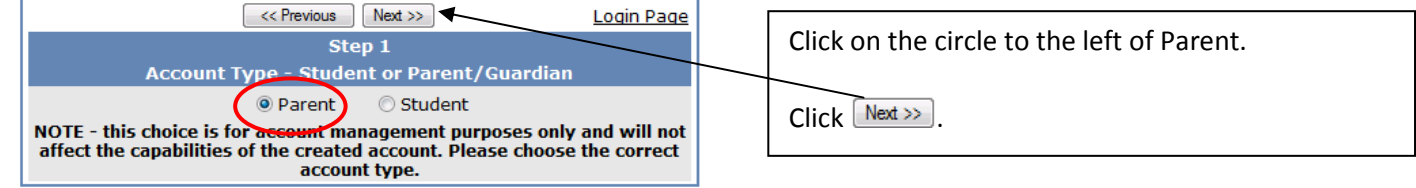

# **Step 2:**

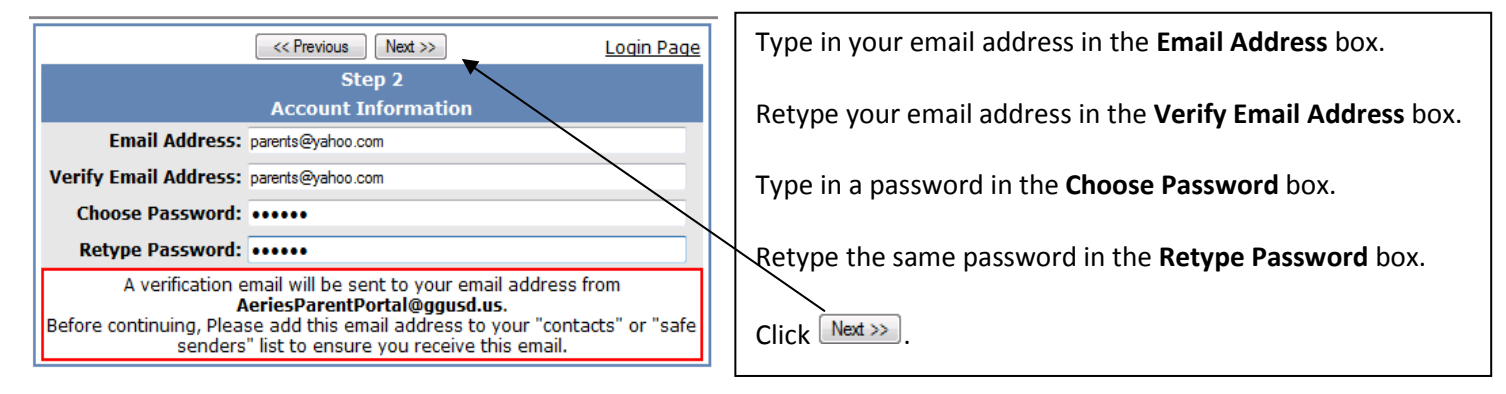

# **Step 3:**

 $\lt$  Previous Rext >> Login Page Step 3 You must now confirm your email address before continuing An email has been sent to your email address. Please open your email and follow the instructions. You must do this before continuing this process.

This screen will appear. **YOU MUST OPEN, READ AND FOLLOW THE INSTRUCTIONS IN YOUR EMAIL FIRST IN ORDER TO CONTINUE CREATING YOUR ACCOUNT.** 

#### **Step 3 cont'd:**

Open your email program. Open the email from **AeriesParentPortal@ggusd.us**. You will receive a message similar to the example below. Please click on the Confirm Current Email Addresslink in the email message.

If the link does not work, please follow the remaining directions in the email. PLEASE DO NOT DO BOTH. The remaining directions in the e-mail are ONLY used if the Confirm Current Email Address link does not work.

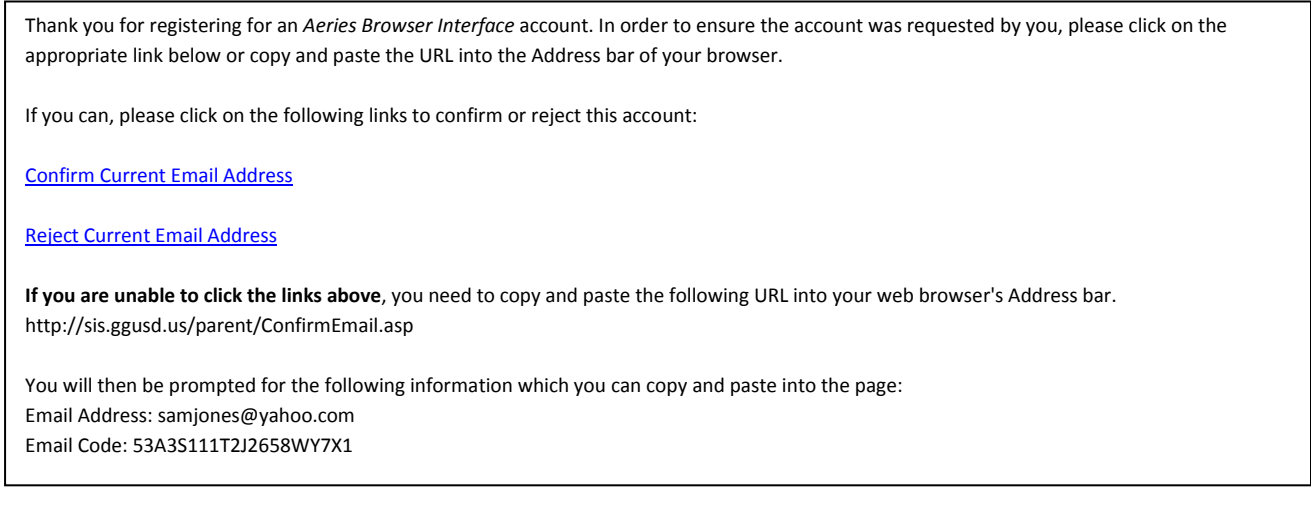

A window similar to the one below will appear once you have clicked on Confirm Email Address in the previous screen. Click on the link Click Here.

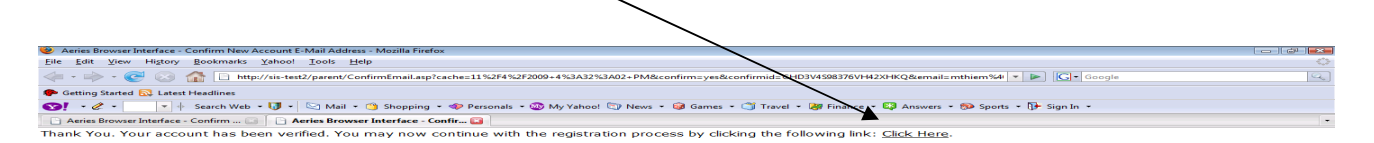

# **Step 4:**

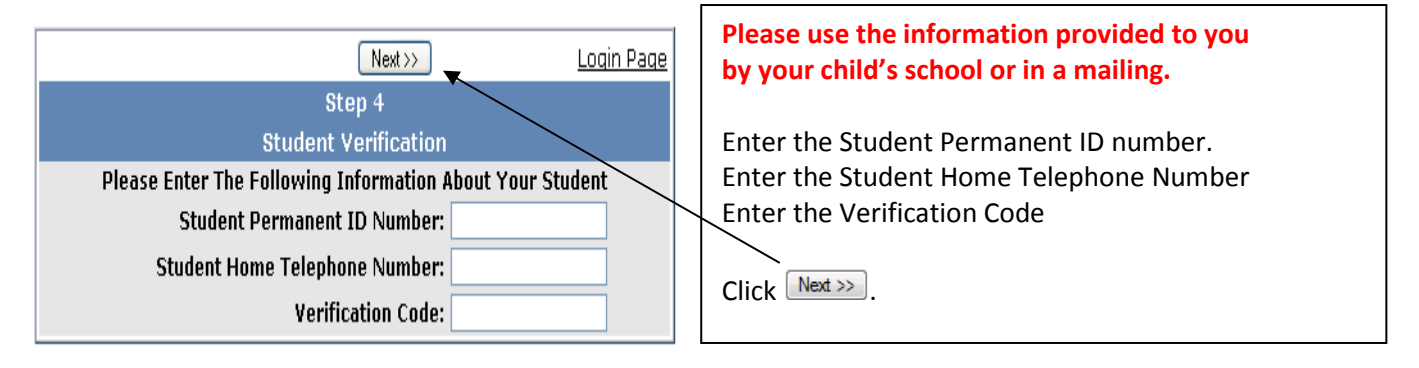

# **Step 5:**

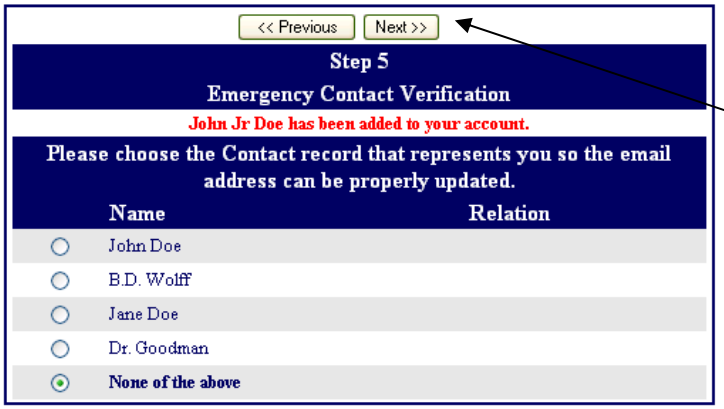

Link this login ID to your name from the contact list displayed on the screen.

 $Click$   $Next>>$ .

# **Step 6:**

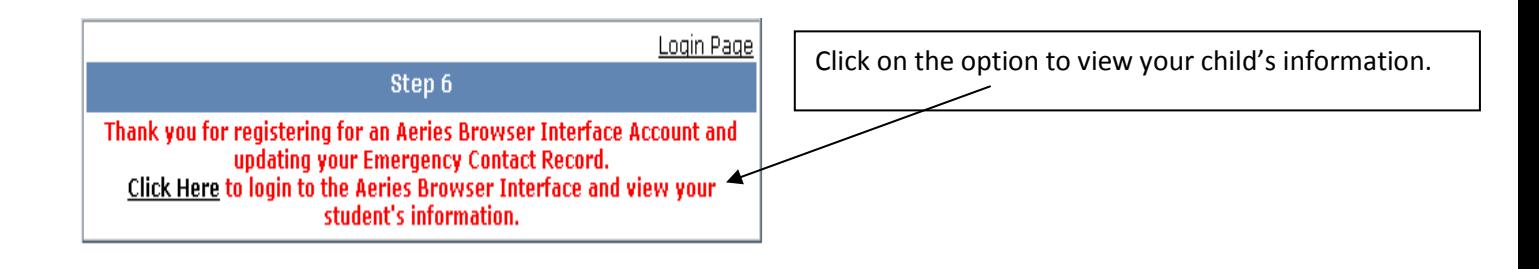